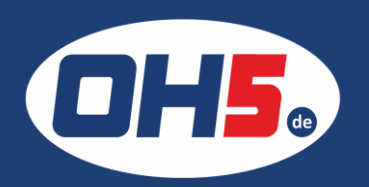

## **Sharp MX-2700**

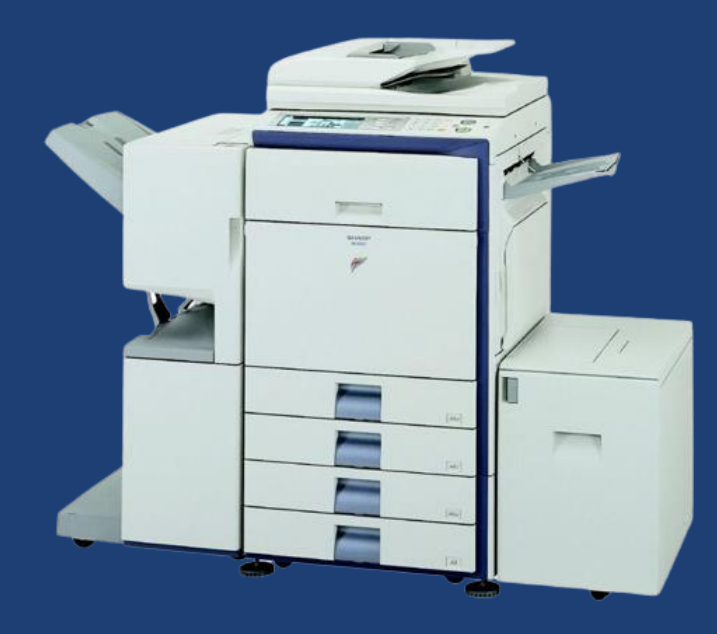

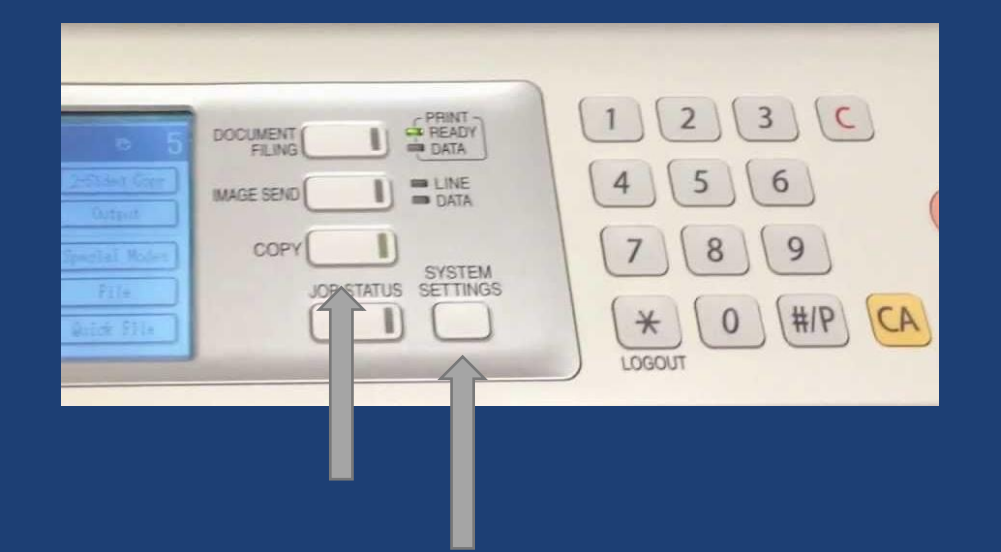

- 1. Taste "Kopie"/"Copy" drücken und gedrückt halten
- 2. ein Pop-Up Fenster mit der Anzeige des Gesamtzählers für jeweils "S/W" und "Vollfarbe" erscheint

Alternativ kann der Zählerstand folgendermaßen ausgedruckt werden:

- a) zuerst die Taste "Anwenderspezifische Einstellungen"/"System Settings" rechts neben dem Display betätigen
- b) den Button "Gesamtzählung" auswählen
- c) weiter bis "Jobzählung"
- d) Zähler werden angezeigt oder können ausgedruckt werden